## Accessing the UT System Employee Purchase Program Catalog at SHI

- 1. Go to www.publicsector.shidirect.com
- 2. Click "New Account" in the right margin

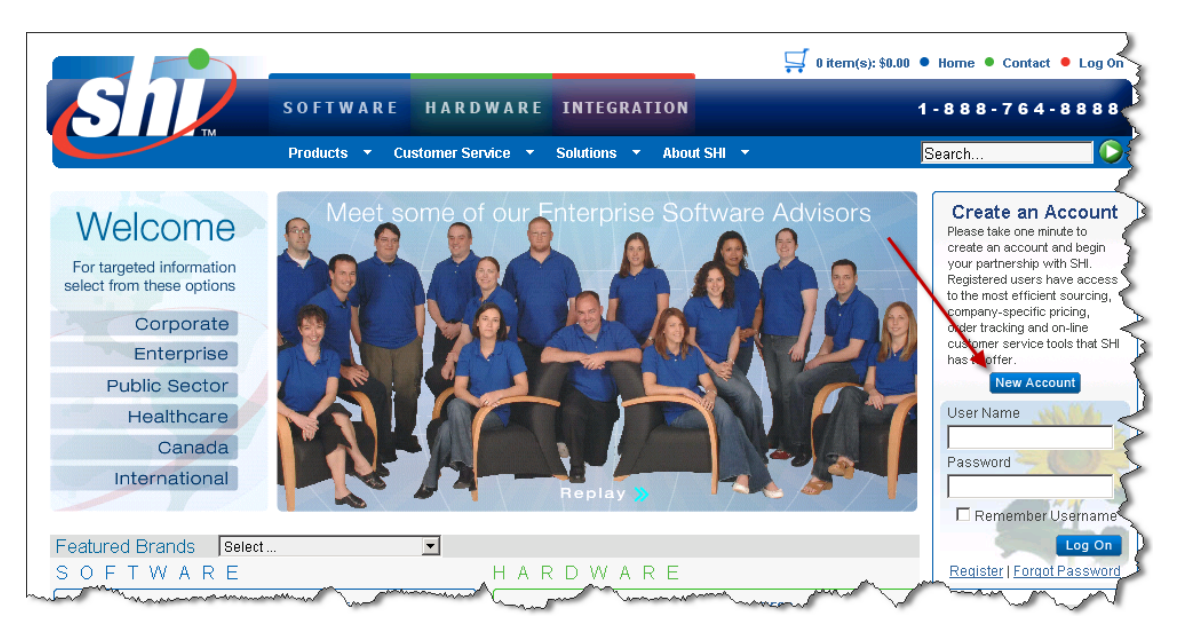

**3. Make sure to click "Yes" that you have a Customer Access Key/Token.**

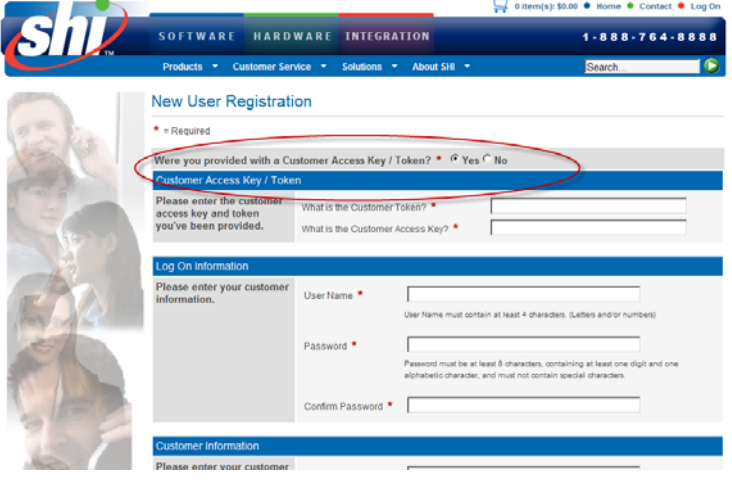

4. Enter Token and Access Key as shown below along with all required fields, then click save.

Token: 6397 Access Key: UTSEPP

You will be brought back to the home page and the UT Employee Purchase Program catalog.

For assistance, please contact SHI at UTSupplyChain@gs.shi.com or at (800) 870-6079 during standard business hours.